#### Washington<br>**Paid Family & Medical Leave**

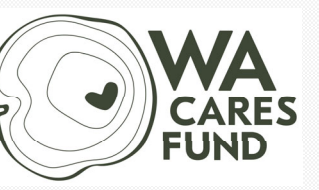

**Employment Security Department** 

#### **Employer Account Roles and Contact Types**

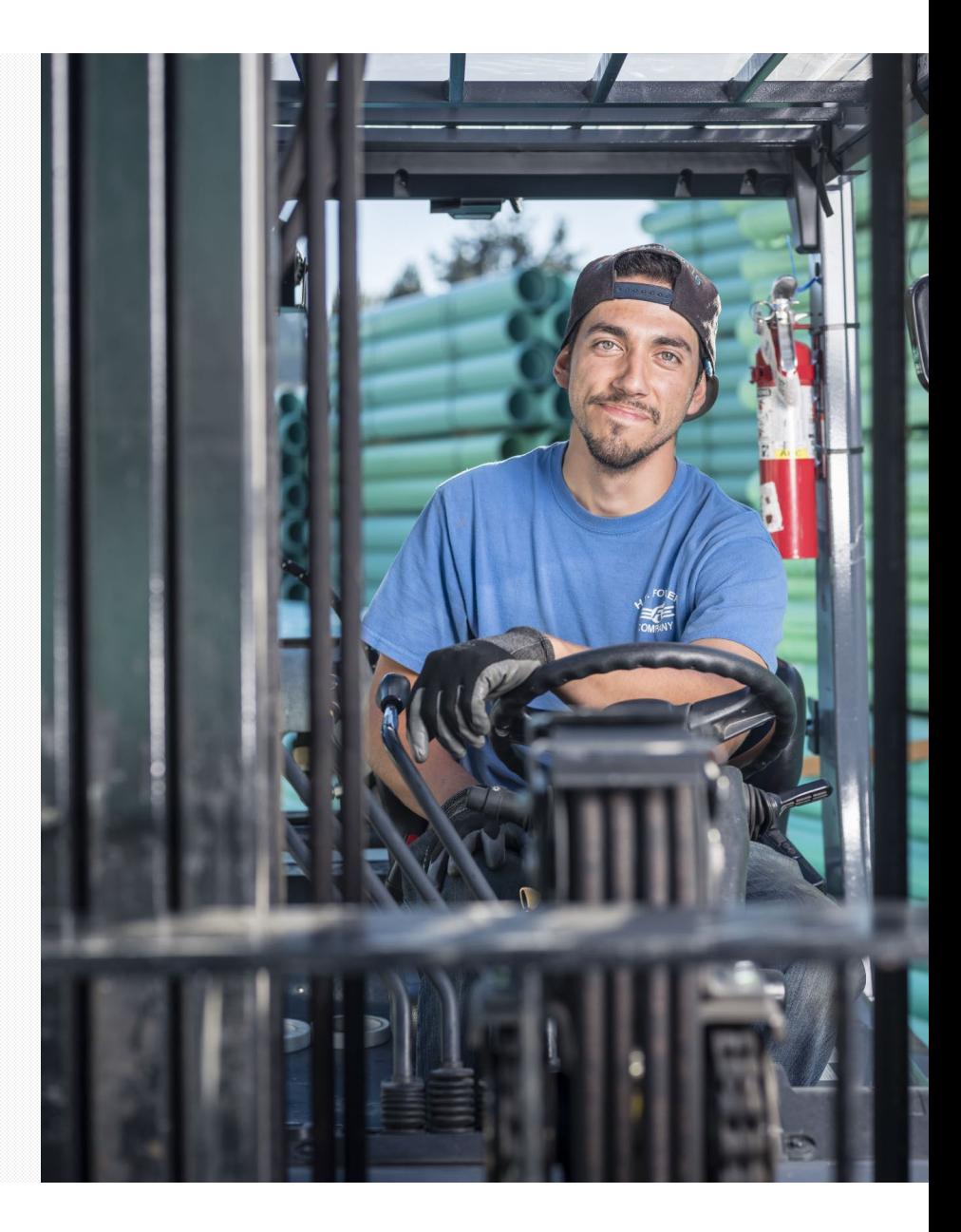

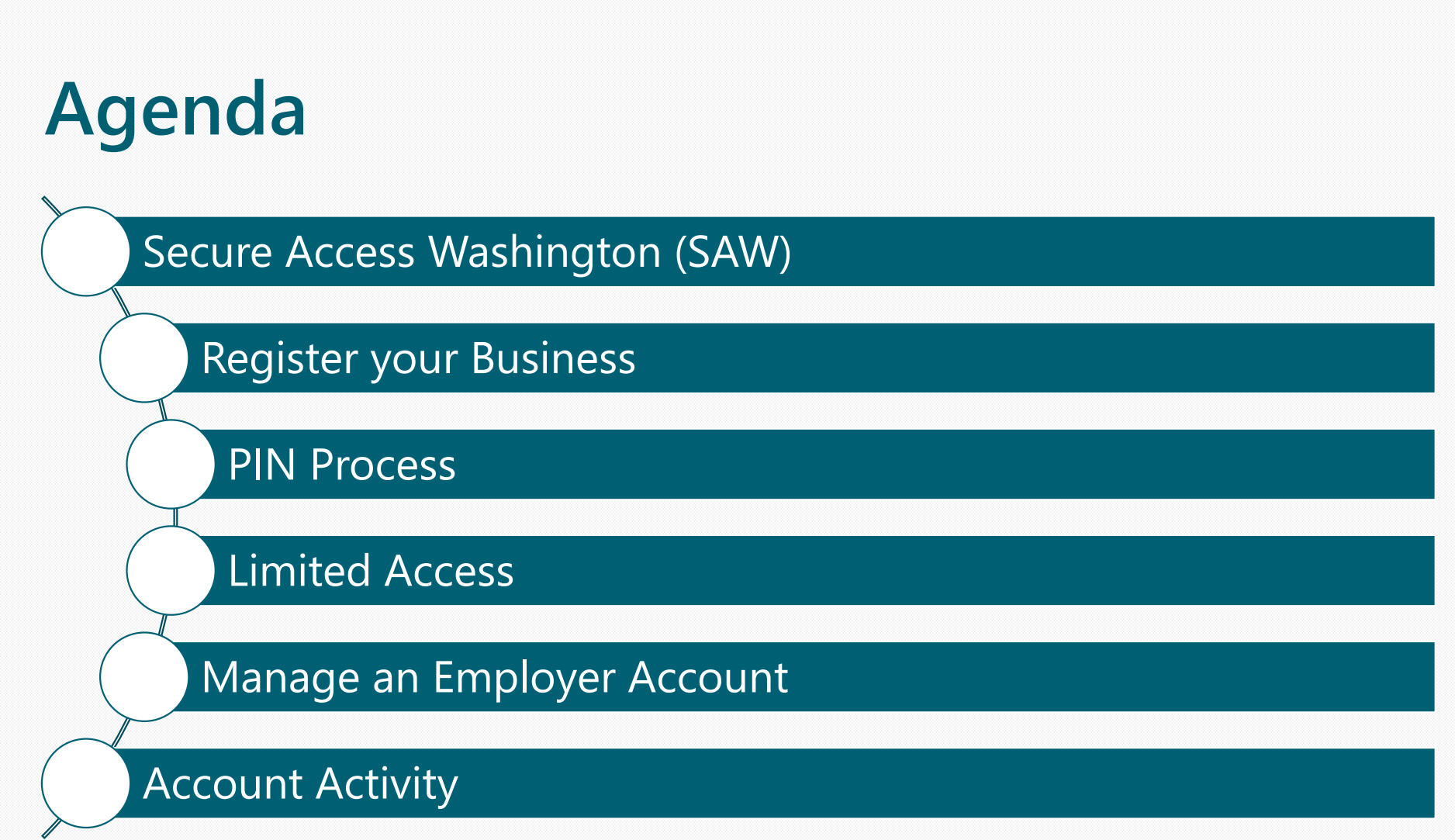

5

Sdlg#dp b #dqg#P hg Ifddphdyh# Hp sor |p hqw#Vhfxulw|#Bhsduwp hqw

#### **Secure Access Washington** (SAW) https://secureaccess.wa.gov/

 $\epsilon$ 

Sdlg#dp b #dqg#P hg Ifddphdyh# Hp sor |p hqw#Vhfxulw|#Bhsduwp hqw

#### **Secure Access Washington (SAW)**

After you create a SAW account you will add Paid Family and Medical Leave to your list of services.

Paid Family and Medical Leave is listed with other ESD services.

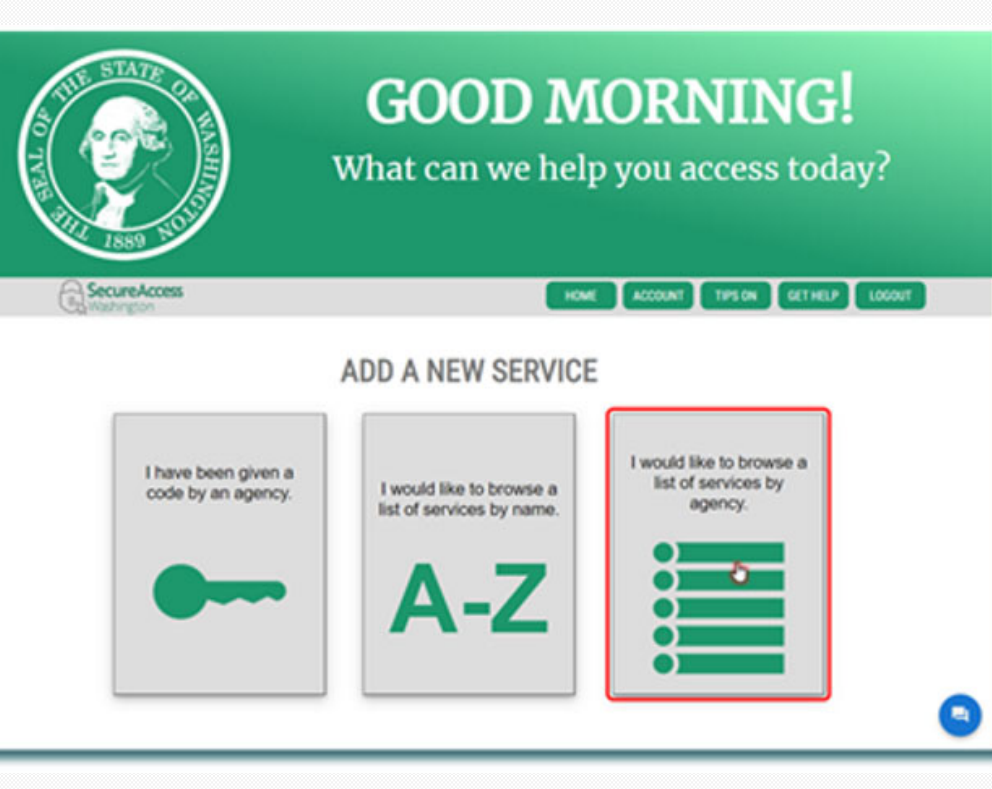

# Register your Business

 $\,$  8  $\,$ 

Sdlg#dp b #lqg#P hg lfddphdyh#| Hp sor |p hqw#Vhfxulw|#Shsduwp hqw

### **Register your Business**

Select the Register your Business.

Enter your UBI and contact information to register.

If the email address associated with your SAW account matches<br>the email address used to register<br>the business with DOR, a PIN is not required. Most businesses<br>require a PIN.

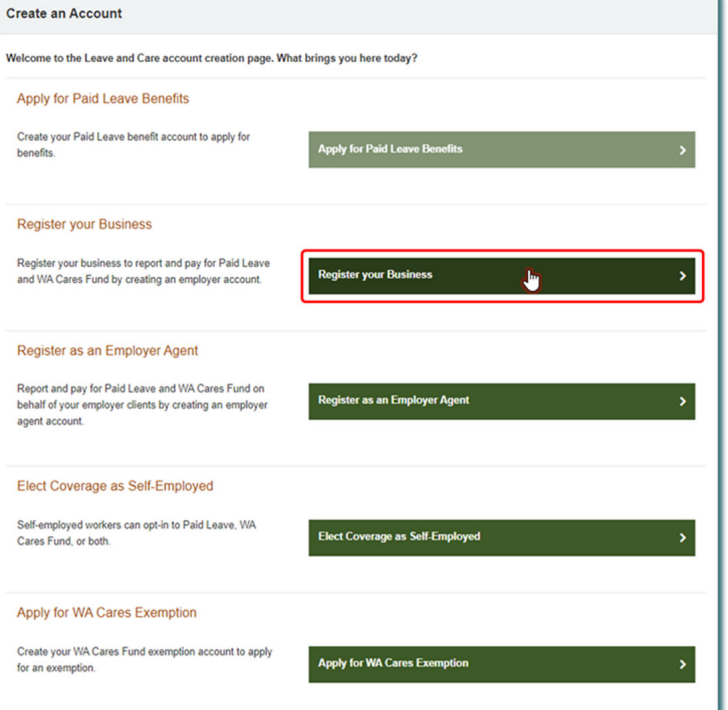

*Note: Third Party Administrators(TPA) should register as an employer agent on accounts.*

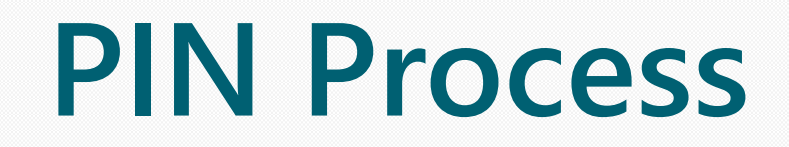

 $\texttt{Sdy}\# \texttt{dp}$  b<br/>|#lqg#P hg<br>Ifdd<br/>phdyh# Hp  $\texttt{sw}$ |p hq<br/>w#7hfxulw|#B hsduwp hqw

 $\ddot{\phantom{a}}$ 

### **PIN Process**

If the email associated with your SAW account does NOT match, you will be taken to the Verify Your Account screen.

Request a PIN letter be sent to the address listed on this screen by selecting the **Request PIN** button. You will receive your PIN in 7-10 days.

To change the address the PIN is sent to select the **Change Address** link.

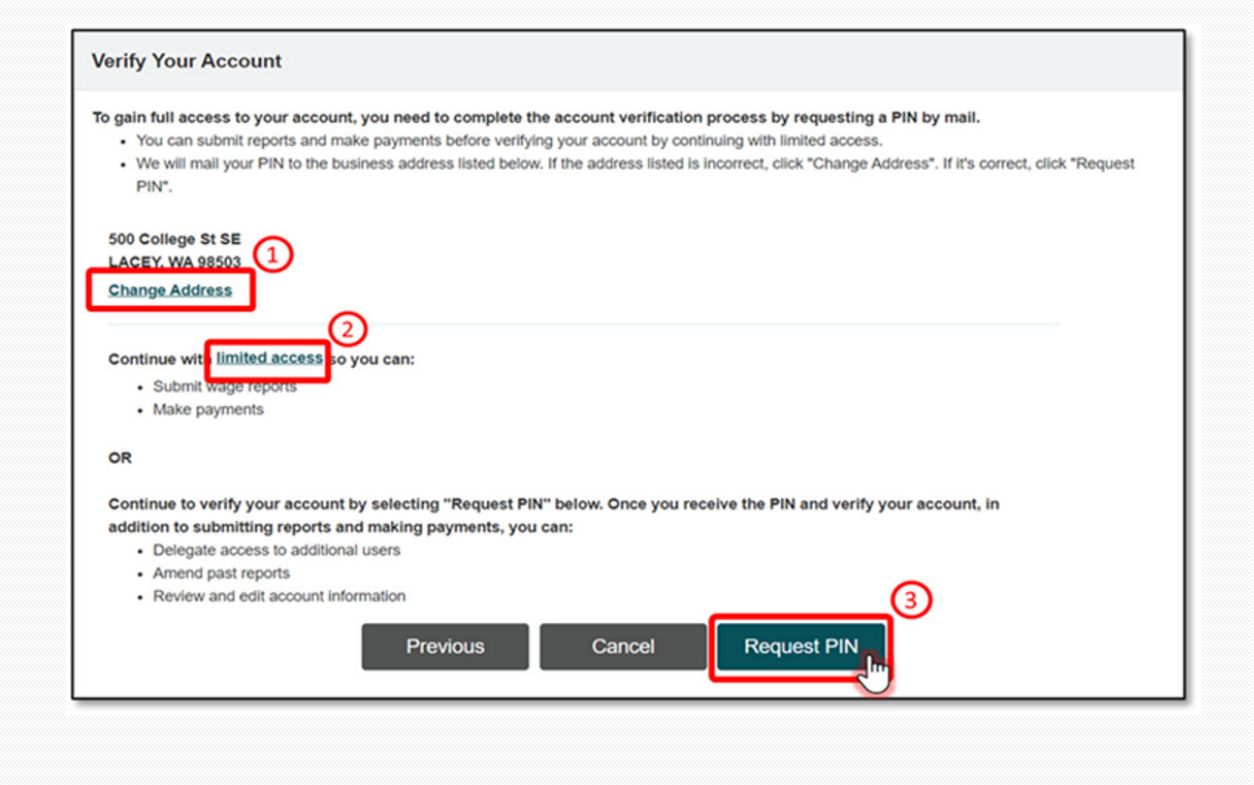

#### **PIN Process- Address change**

- On the Change Your Address screen enter the correct address your PIN should be mailed to.
- Employers must submit documentation to verify the change:
	- Business License
	- Active Reseller Permit
	- Articles of Incorporation
	- Certificate of Formation
- Once the change of address request is approved you will receive an email notification.
- • Employers should log back into their account to request the PIN be sent to them.

#### **Upload Your Documents**

To upload a document now, choose the file from your computer and select "Upload". You may upload a maximum of 10 documents.

- . We accept the following file formats: .pdf, .tif, .tiff, .jpeg, .jpg, .png
- · File sizes are limited to 25 MB each

Please provide one of the following documents.

- Business license (WA Dept of Revenue)
- Active Reseller Permit (WA Dept of Revenue)
- Articles of Incorporation (WA Secretary of State) • Certificate of Formation (WA Secretary of State)
- 

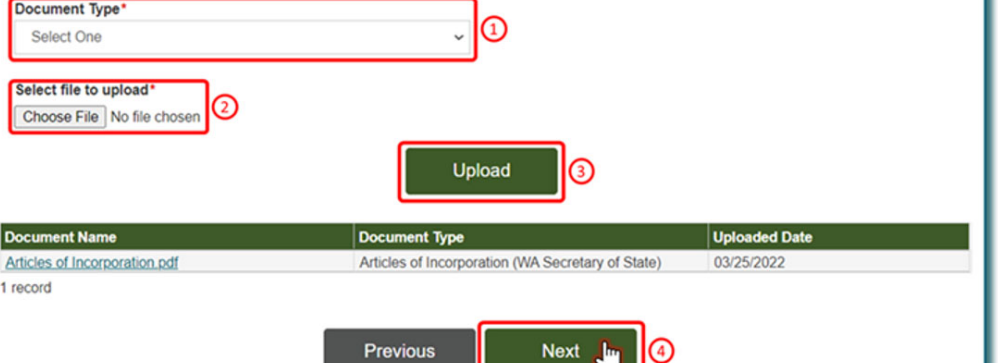

# **Limited Access**

Sdlg#dp b|#lqg#P hg]fdd@hdyh#| Hp sor |p hqw#7hfxulw|#Shsduwp hqw

### **Limited Access**

While waiting for the PIN to arrive in the mail, you can continue to the employer home page by selecting limited access to:

- •Submit wage reports
- •Make premium payments
- View wage submission history

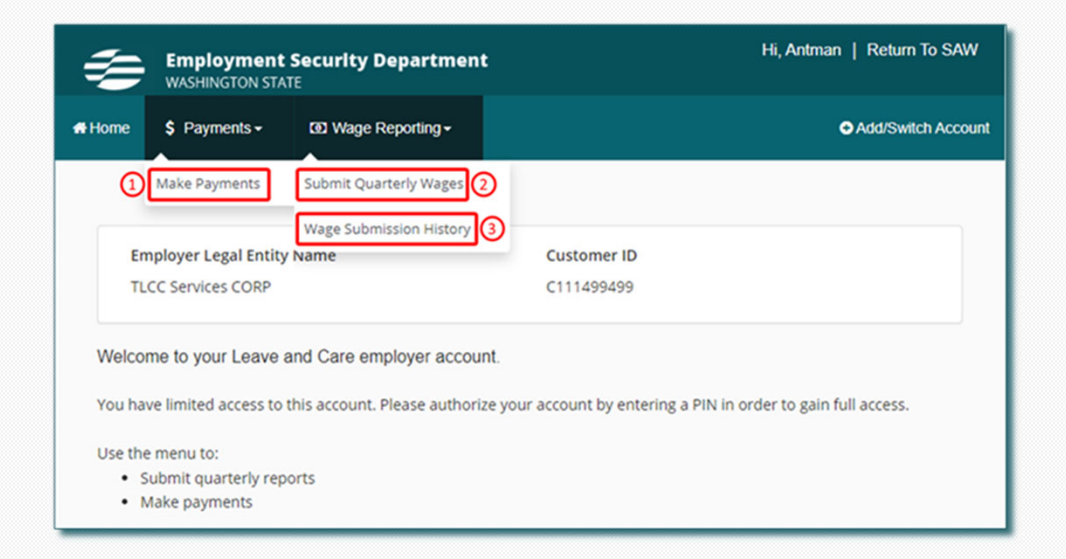

# Manage an Employer **Account**

Sdlg#Idp b #lqg#P hg Ifddphdyh# Hp sor |p hqw#Vhfxulw|#3hsduwp hqw

### **Manage Account**

Once you have entered your PIN you will have full access and will be the system administrator on your account.

As the system administrator you will be able to:

- Update and add multiple contact information
- Maintain SAW users
- Review the account activity

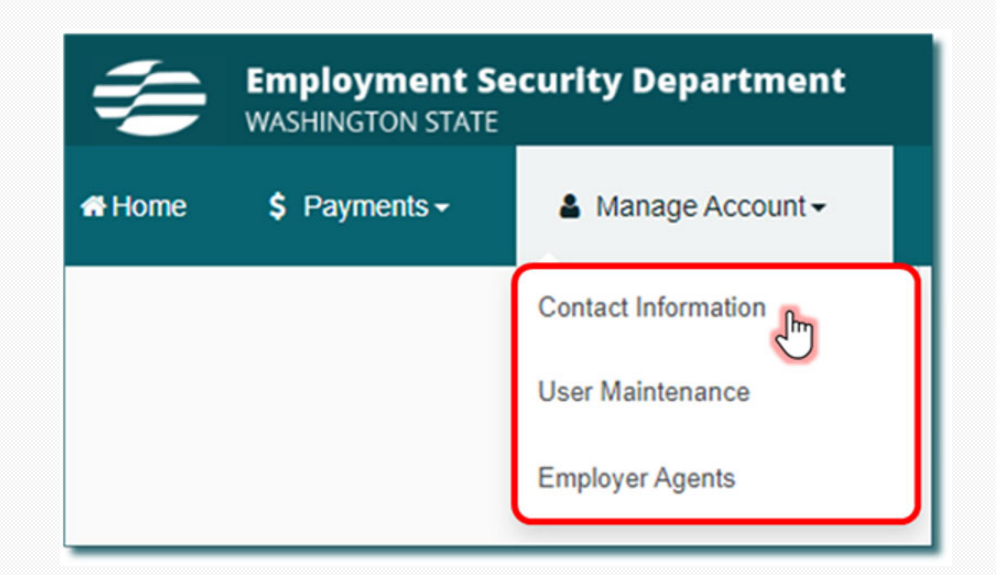

## **Adding Multiple Contacts**

Employers with full access can add or update additional contact types to enable the department to contact the correct people.

Employers have the option to update the name, job title, phone number, email address and mailing address.

*Note: Third Party Administrators(TPA) should not be listed as an additional contact information. An approved POA needs to be on file.*

## **Multiple Contacts**

*Primary Contact Information* – This is the address we use for general communications when the additional contacts are not completed by the employer. The default information is what we received from the Department of Revenue.

*Quarterly Wage Reporting* – Contact for quarterly reporting and questions about employee's hours and wages.

*Payments and Refunds* – Contact for payments, balances due, or refund requests.

*Paid Leave Benefit Claim* – Contact for Paid Leave benefit questions and notifications. This is where we will mail notification letters related to an employee's use of benefits.

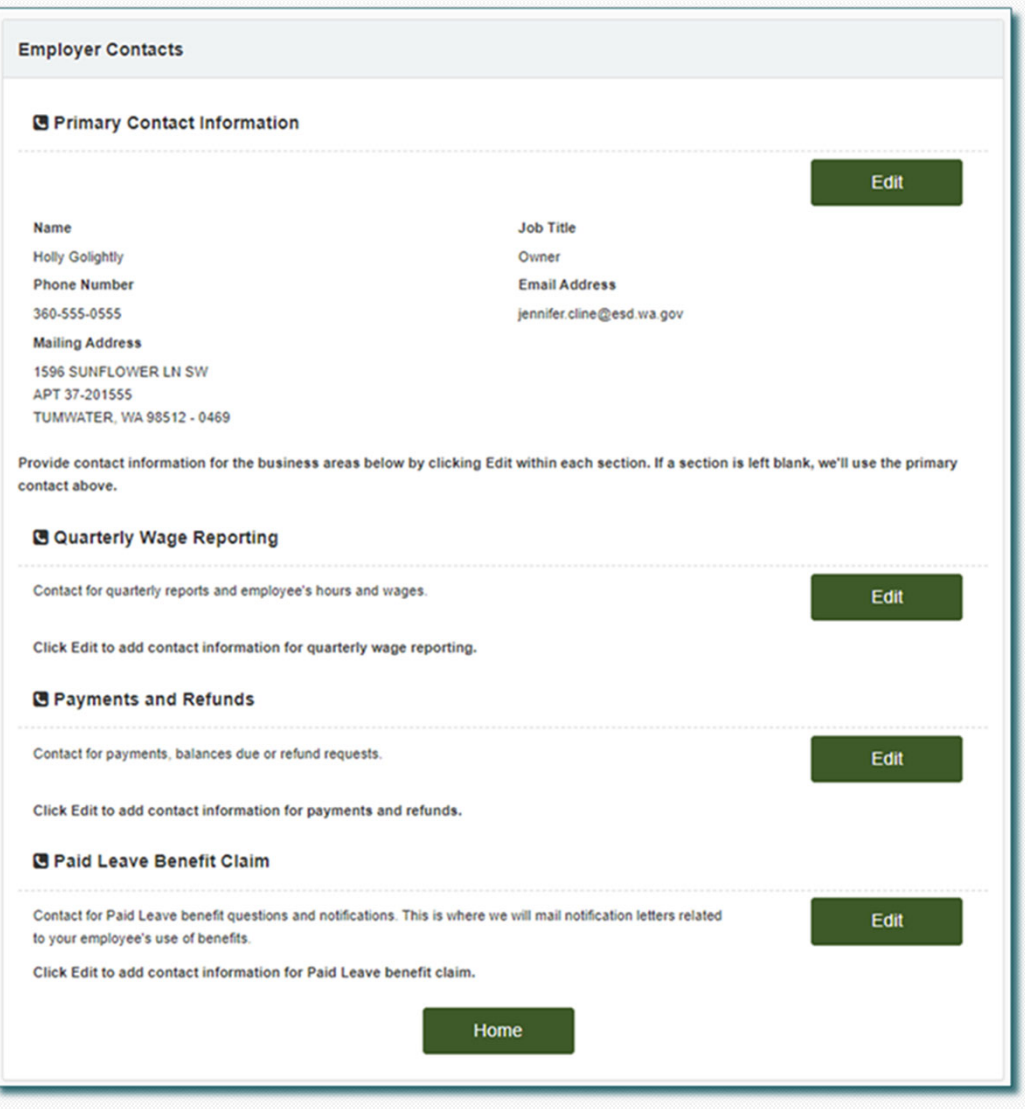

#### **User Maintenance**

System administrators can add multiple users to their Employer account and grant each user specific roles.

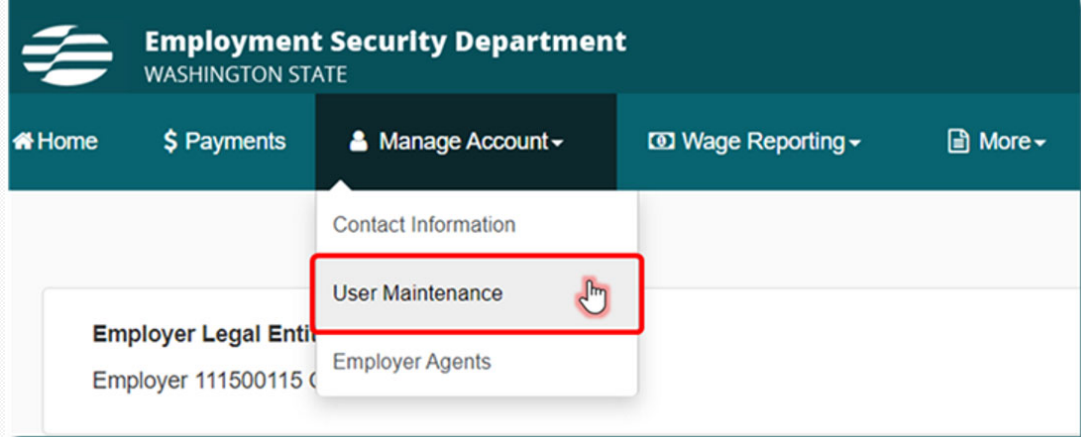

49

#### **User Maintenance**

To add a user to the employer account, the employer will need the person's name, their email address, and their SAW Username.

From this screen, the system administrator can also edit user roles.

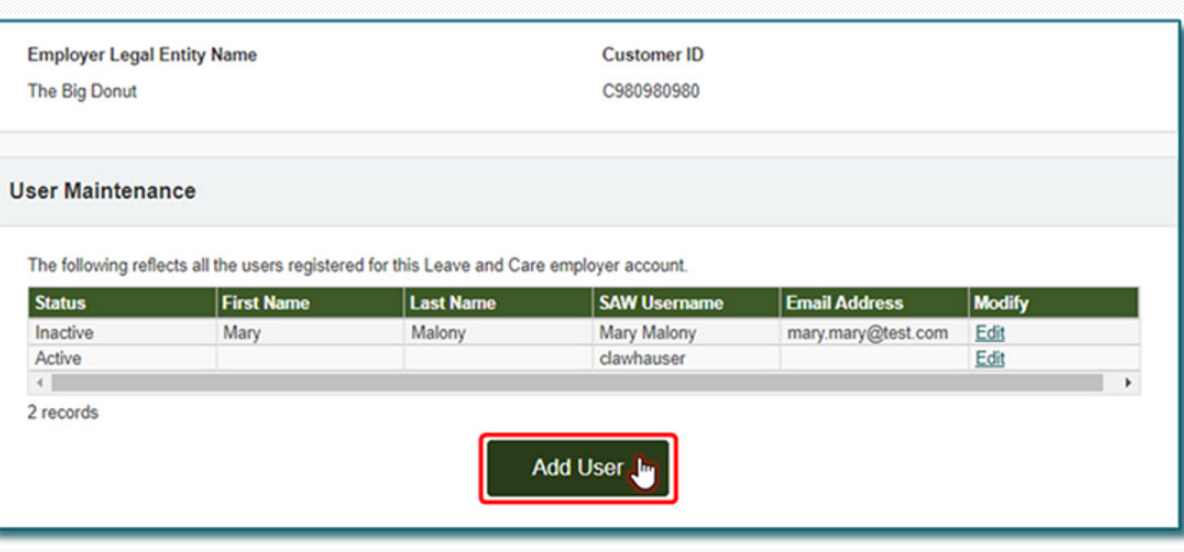

#### **User Maintenance**

Once the user has been added the system administrator receives a confirmation email from NoReplyPaidLeave@esd.wa.gov, verifying the added User.

The new User will also receive an email from NoReplyPaidLeave@esd.wa.gov, indicating they have been added to the employer's account as a user, and providing them a link to the log in page.

#### **Manage Internal User**

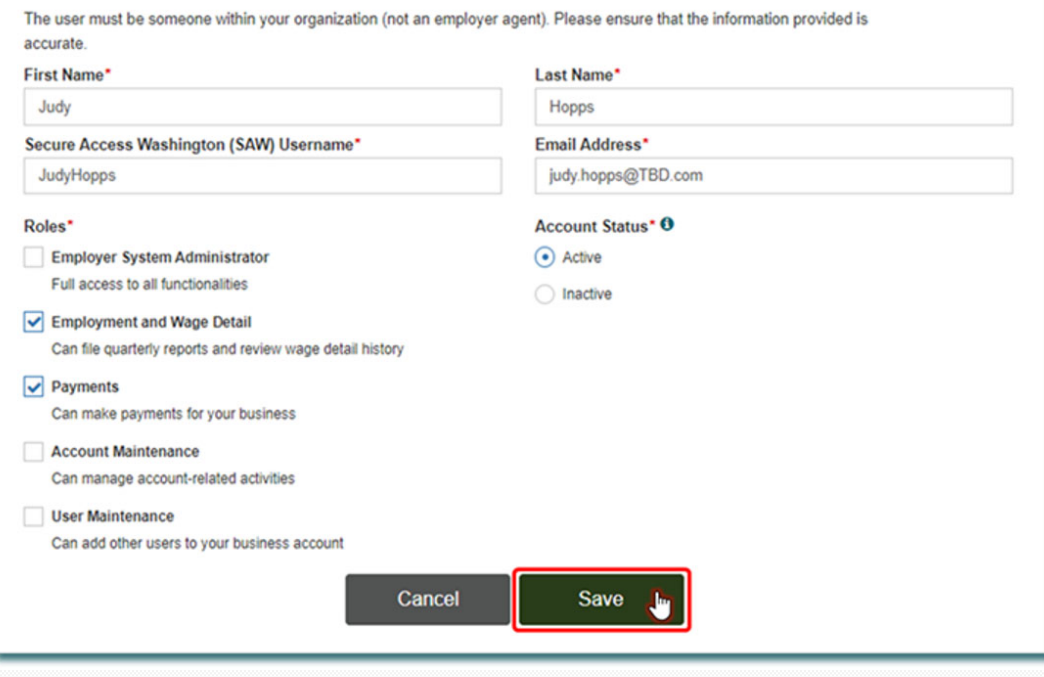

# **Account Activity**

Sdlg#dp b #lqg#P hg lfdd0hdyh# Hp sor |p hqw#7hfxulw|#Bhsduwp hqw

#### **Account Activity**

Users can view their full transaction data if they have system administrator, wage manager, or payment user permission.

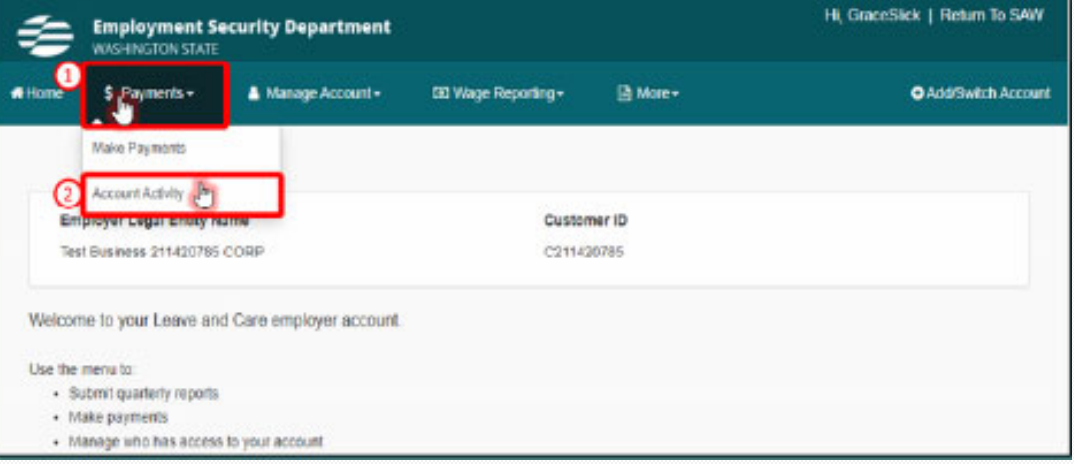

## **Account Activity**

The Account Activity page provides information about employer account transactions, payments, premiums and invoices.

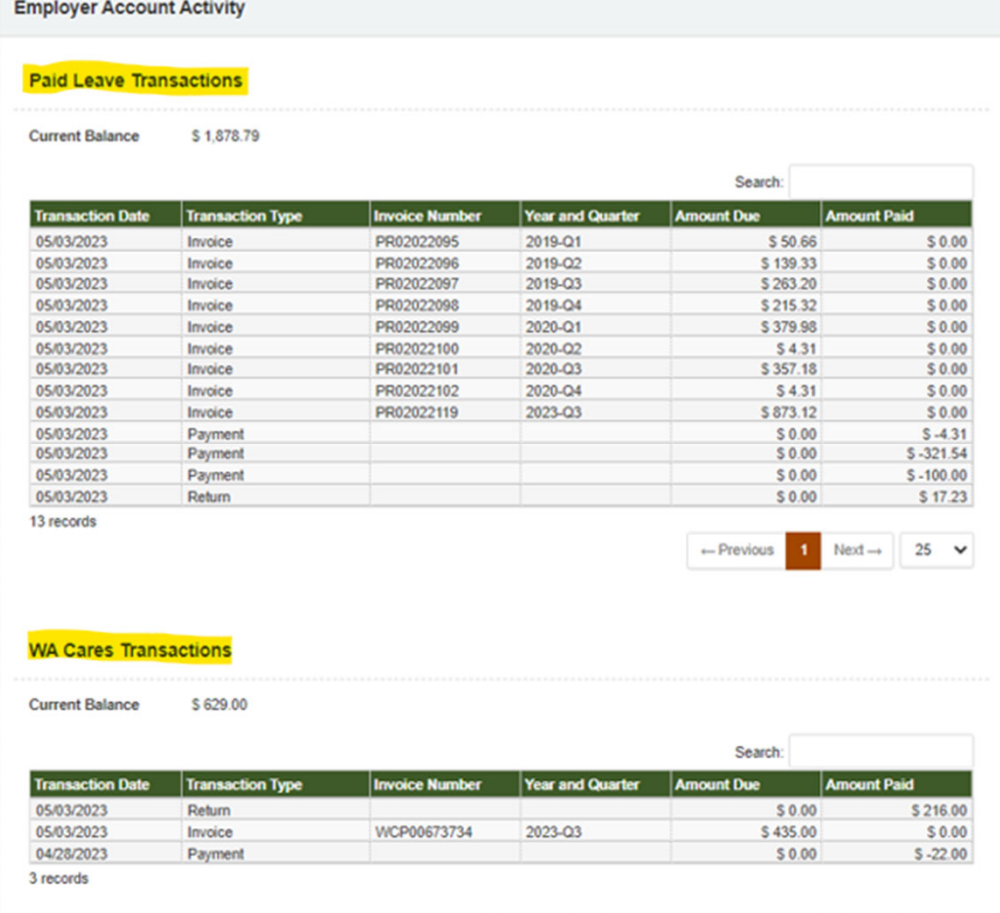

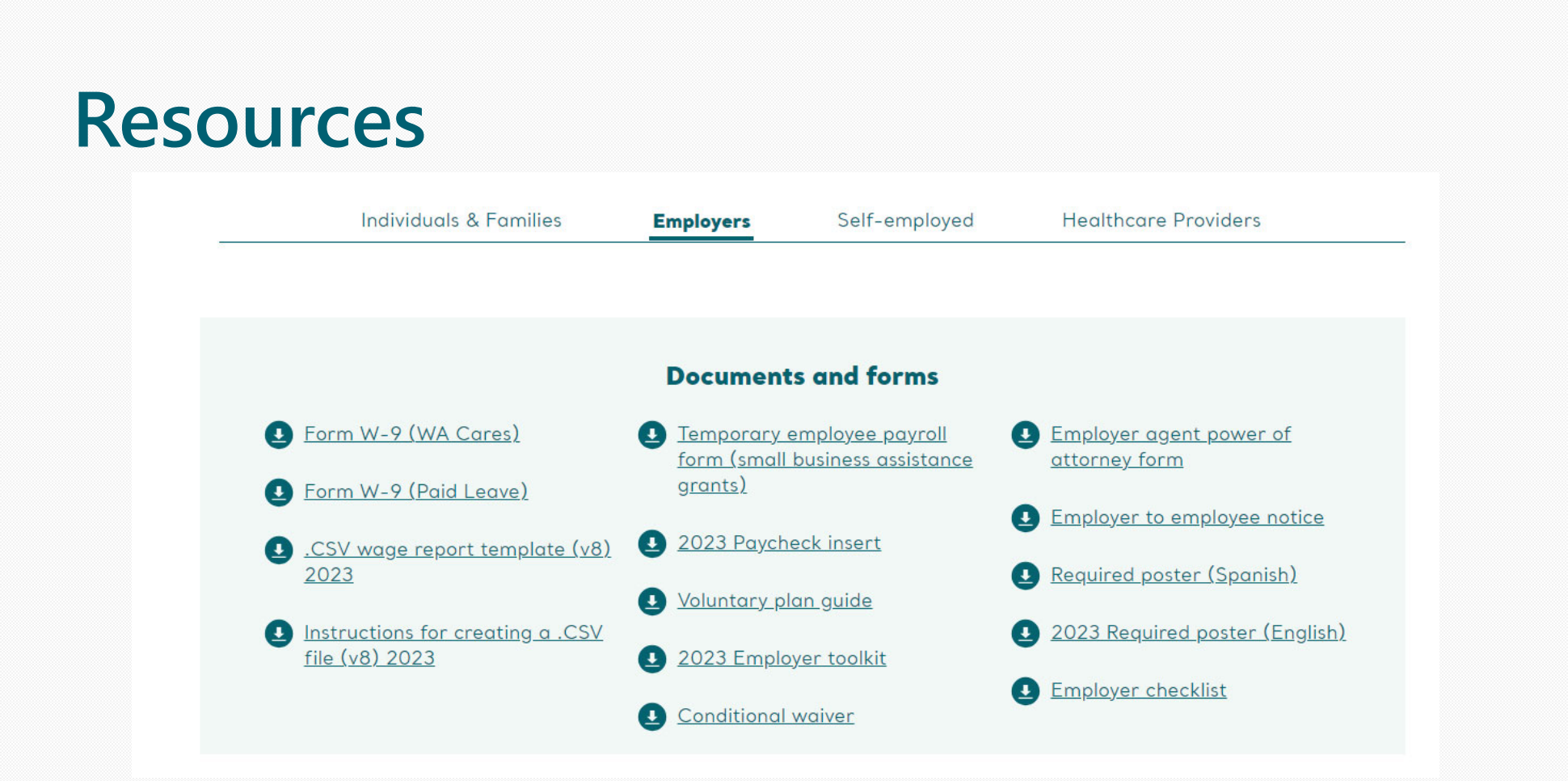

#### **paidleave.wa.gov/help-center/employers/**

#### **Sign-up for news & details**

Including upcoming webinars for employers and self-employed people!

**Sign-up at** esd.wa.gov/employertaxes/employer-newsletter**history** 

#### **Employer Newsletter**

A monthly newsletter focusing on WA Cares Fund, Paid Family & Medical Leave, and Unemployment Insurance. Sign up.

2023

Employer Newsletter - August 2023 | Issue 38 Employer Newsletter - July 2023 | Issue 37 Employer Newsletter (Special edition) - June 2023 | Issue 36 Employer Newsletter - June 2023 | Issue 35 Employer Newsletter - May 2023 | Issue 34 Employer Newsletter - April 2023 | Issue 33 Employer Newsletter - March 2023 | Issue 32 Employer Newsletter - February 2023 | Issue 31 Employer Newsletter - January 2023 | Issue 30

#### 2022

Employer Newsletter (Special edition) - December 2022 | Issue 29 Employer Newsletter - December 2022 | Issue 28 Employer Newsletter - November 2022 | Issue 27 Employer Newsletter (UI edition) - November 2022 | Issue 26 Employer Newsletter - October 2022 | Issue 25 Employer Newsletter - September 2022 | Issue 24 Employer Newsletter - August 2022 | Issue 23 Employer Newsletter - July 2022 | Issue 22

#### **Contact Paid Family and Medical Leave**

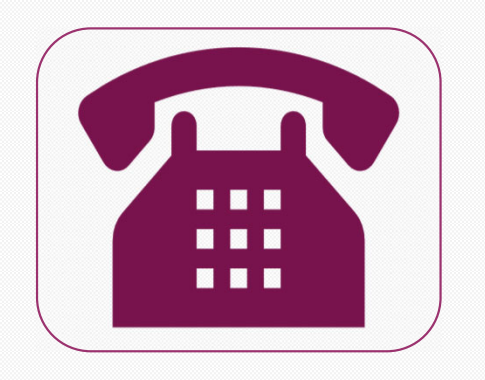

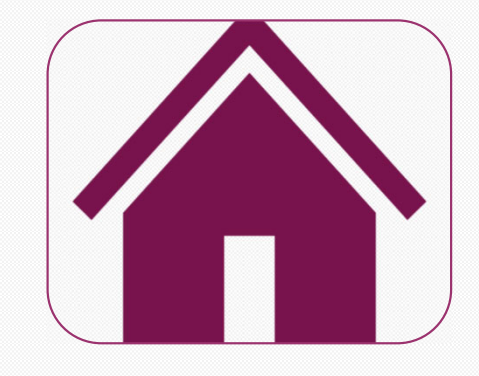

 $:660:4:055:6$ 

sdlgondyhlzdljry# z dfduhvixqq 1z d1jry

Sdlg#dp b #dqq# hq lfddphdyh# Hp sa |p hqw#/hfxulw|#hsduwp hqw